# Klímagáz képesítések megszerzésének ismertetése

# **Tartalomjegyzék**

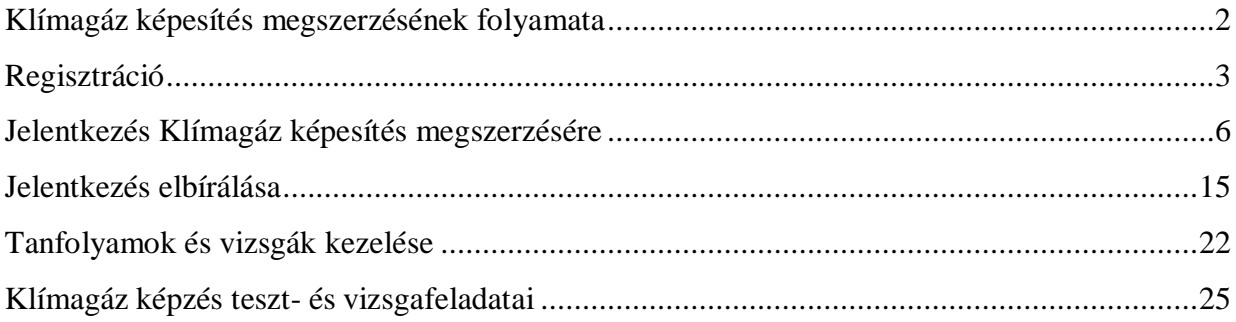

### <span id="page-1-0"></span>**Klímagáz képesítés megszerzésének folyamata**

- 1. **Természetes személyként regisztrációval kell rendelkezni a Nemzeti Klímavédelmi Hatóság** (a továbbiakban: Hatóság) **Klímagáz adatbázisában** (a továbbiakban: Adatbázis). Amennyiben az Adatbázisban korábban nem regisztrált, ennek lépéseit a "Regisztráció" fejezetben részletesen olvashatja (3. oldal).
- 2. **Az Adatbázisba természetes személyként bejelentkezve lehet Klímagáz képzésre jelentkezni.** Részletes ismertetést a "Jelentkezés Klímagáz képesítés megszerzésére" fejezetben olvashat (6. oldal).
- 3. **Jelentkezését a Hatóság elbírálja.** Alapvető vizsgálati szempont, hogy a megjelölt képesítési kategóriához van-e *megfelelő szakmai előképzettsége*. Részletes ismertetést a "Jelentkezés elbírálása" fejezetben olvashat (16. oldal).
- **4. Előképzettségét figyelembe véve, a Hatóság előírhatja felkészítő tanfolyam elvégzését.**
- **5. Felkészítő tanfolyam elvégzését követően –amennyiben azt a Hatóság előírta kerül sor a Klímagáz tanfolyamra és vizsgára.**

A teljes jelentkezési és vizsgáztatási folyamat a Hatóság Klímagáz adatbázisában történik, ezért **kérjük, figyelmesen olvassa végig a képernyőképekkel illusztrált ismertetőt!**

### <span id="page-2-0"></span>**Regisztráció**

**Figyelem! Amennyiben már rendelkezik regisztrációval az Adatbázisban, vagy korábbi OMKT regisztrációval, ne regisztráljon újra!**

Ha már nem használható vagy elfelejtette a belépési e-mail címét illetve jelszavát, vegye fel a kapcsolatot a Hatóság ügyfélszolgálatával: [nkvh@em.gov.hu](mailto:nkvh@em.gov.hu)

Új regisztráció:

Az alábbi webcímet írja be a böngészősávba:

<https://nemzetiklimavedelmihatosag.kormany.hu/>

Kattintson a megjelölt "Természetes személy" gombra.

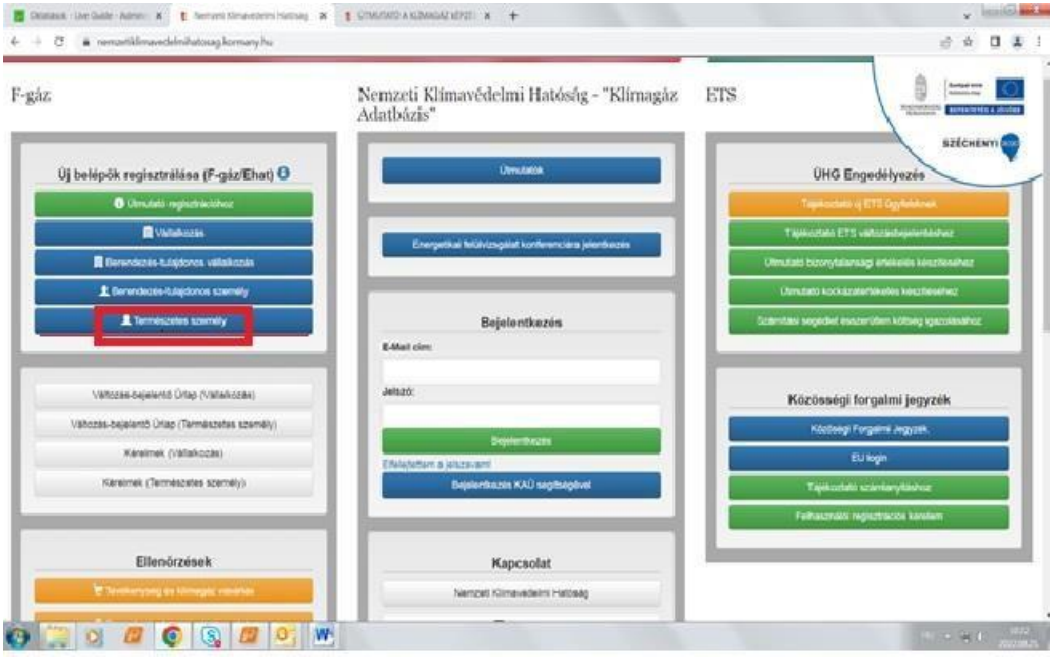

Töltse ki az alábbi űrlapot. A \*-gal jelölt mezők kitöltése kötelező. Adatmegadás kattintson a "Regisztráció" gombra.

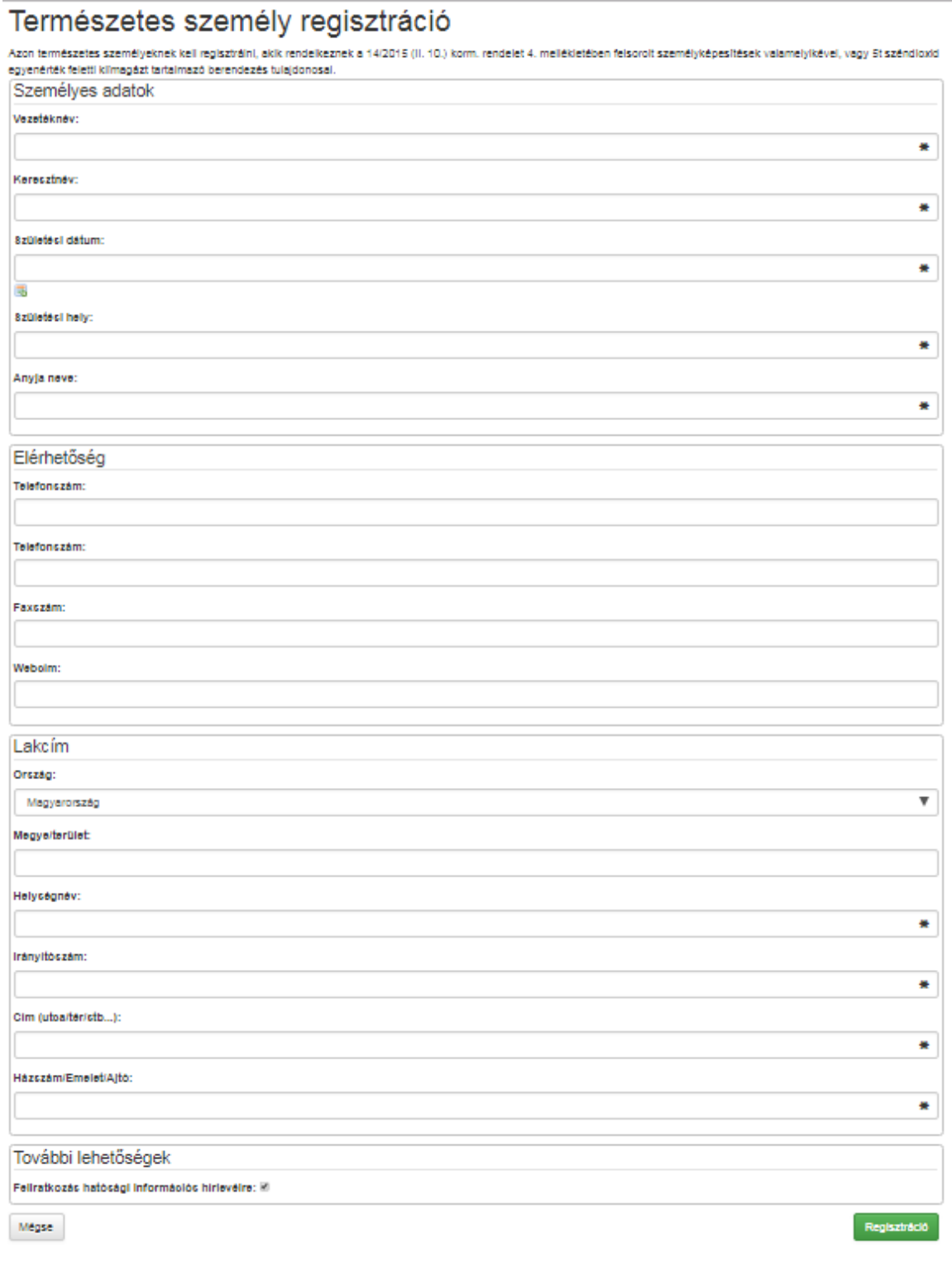

ŝ

A regisztrációs űrlap helyes kitöltése után az alábbi képernyő látható. Kattintson a "Tovább" gombra.

# Sikeres regisztráció

Ez a levél a 14/2015 (II.10) Korm. rendelet alapján kijelölt Nemzeti Klímavédelmi Hatóság automatikusan generált levele.<br>Ön sikeresen regisztrálta magát vagy vállalkozását a Nemzeti Klímavédelmi Hatóság adatbázisába!

- 
- en antenezen regisztrációt követően az Ön által megadott e-mail címmel és jelszóval léphet be a rendszerbe.<br>Tájékoztatjuk, hogy a regisztráció maga díjmentes, de<br>a) a cégképesítési, valamint a klímagáz vásárlási és a szolg
- 
- b) a berendezés nyilvántartás fenntartása díjköteles.<br>Minden más típusú regisztráció díjmentes.
- 

Amennyiben nem tartozik a fenti képesítési, illetve berendezés regisztrációs kötelezettségek alá, de véletlenül díjköteles képesítést vett fel, kérjük jelezze ezt a nkvh@nfm.gov.hu e-mail címen, és tévesen felvett képesíté

틝

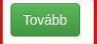

### <span id="page-5-0"></span>**Jelentkezés Klímagáz képesítés megszerzésére**

Klímagáz képesítésre jelentkezéshez be kell jelentkezni az Adatbázisba.

Az alább megjelölt helyen adja meg a regisztrációkor megadott e-mail címét és jelszavát majd kattintson a "Bejelentkezés" gombra.

and the company of the company of

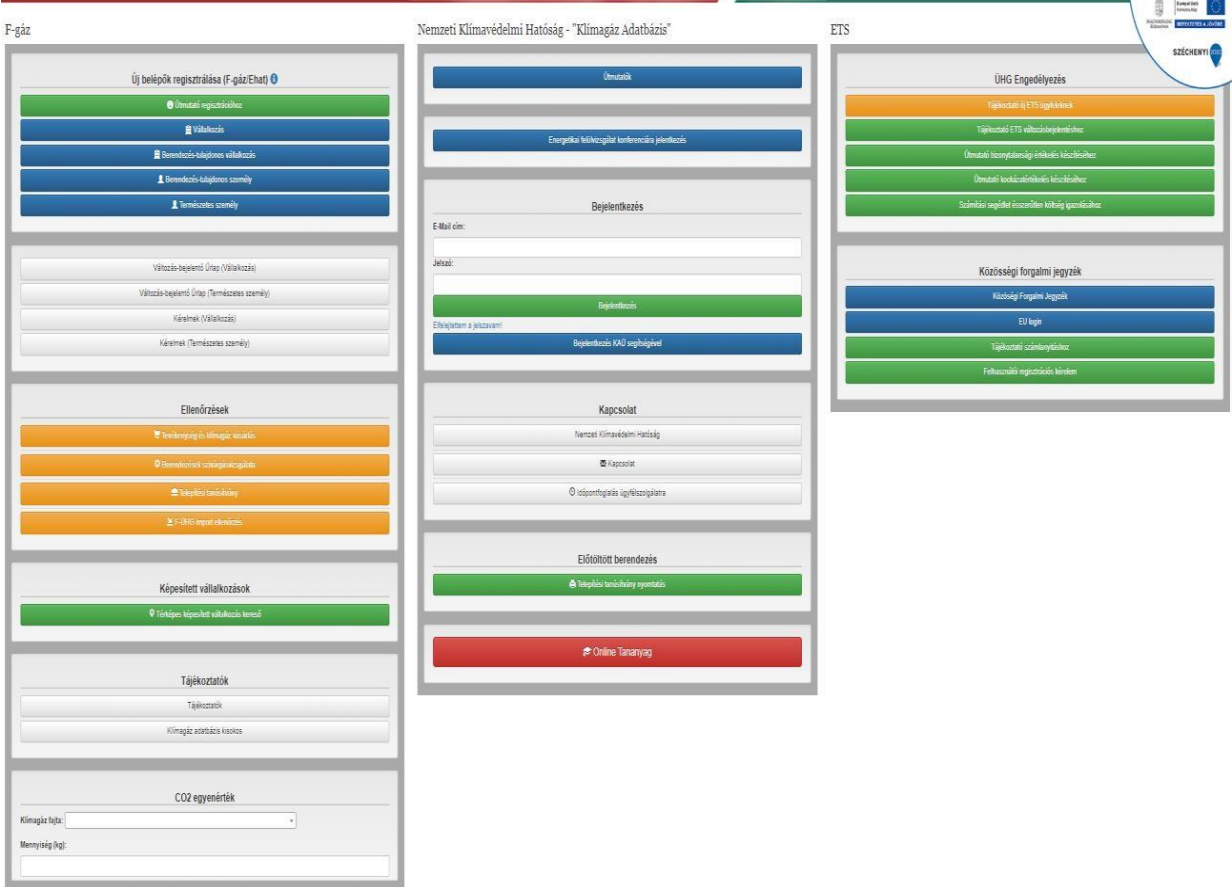

Bejelentkezéskor az alábbi képernyőkép jelenik meg. A megjelölt részen láthatja a nevét, Fgáz ügyfélazonosító számát (mely 2-vel kezdődik és 13 számjegyű), valamint regisztrált email címét.

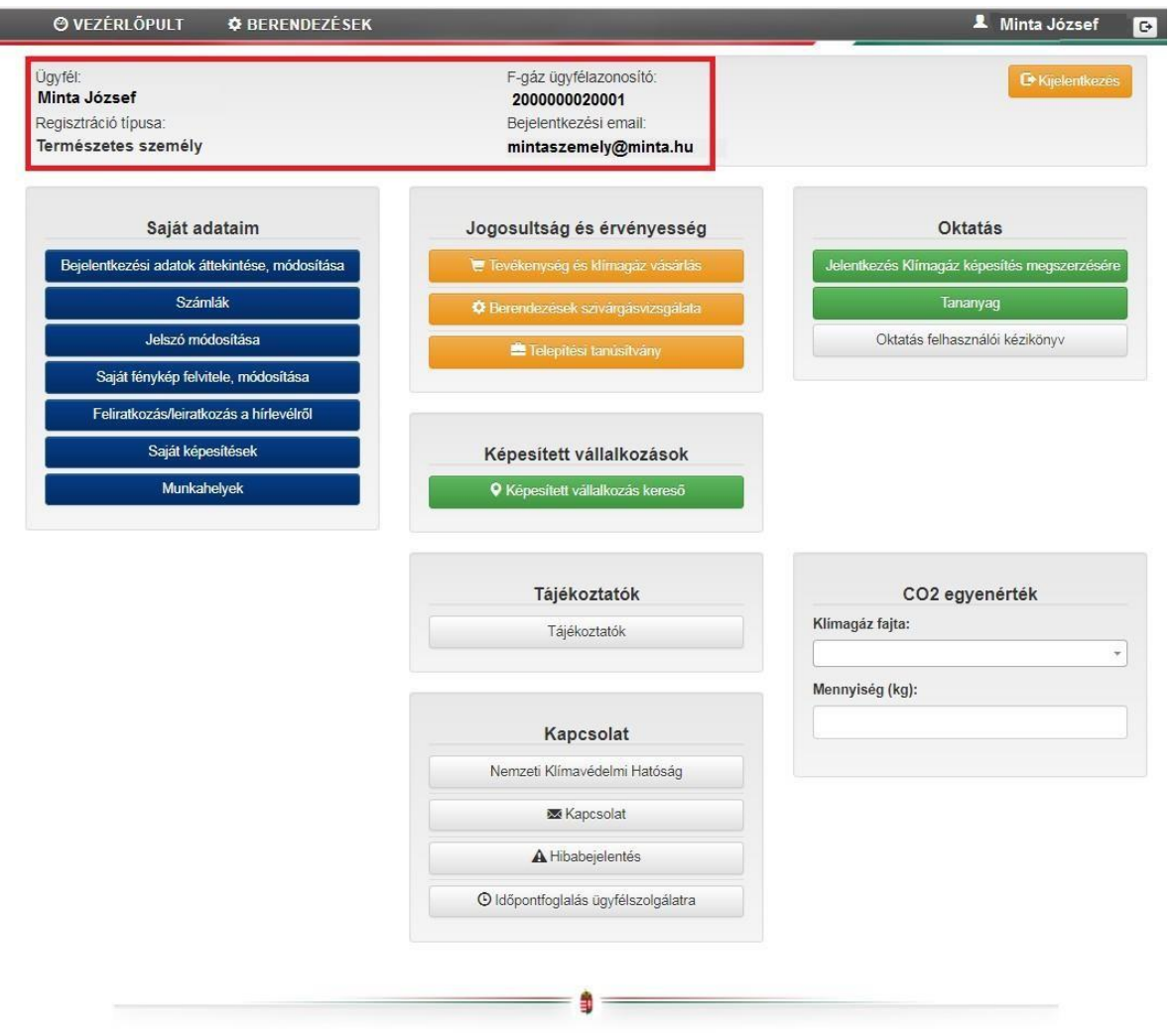

Az alábbi "Jelentkezés Klímagáz képesítés megszerzésére" gombra kattintva jelentkezhet Klímagáz képzésre.

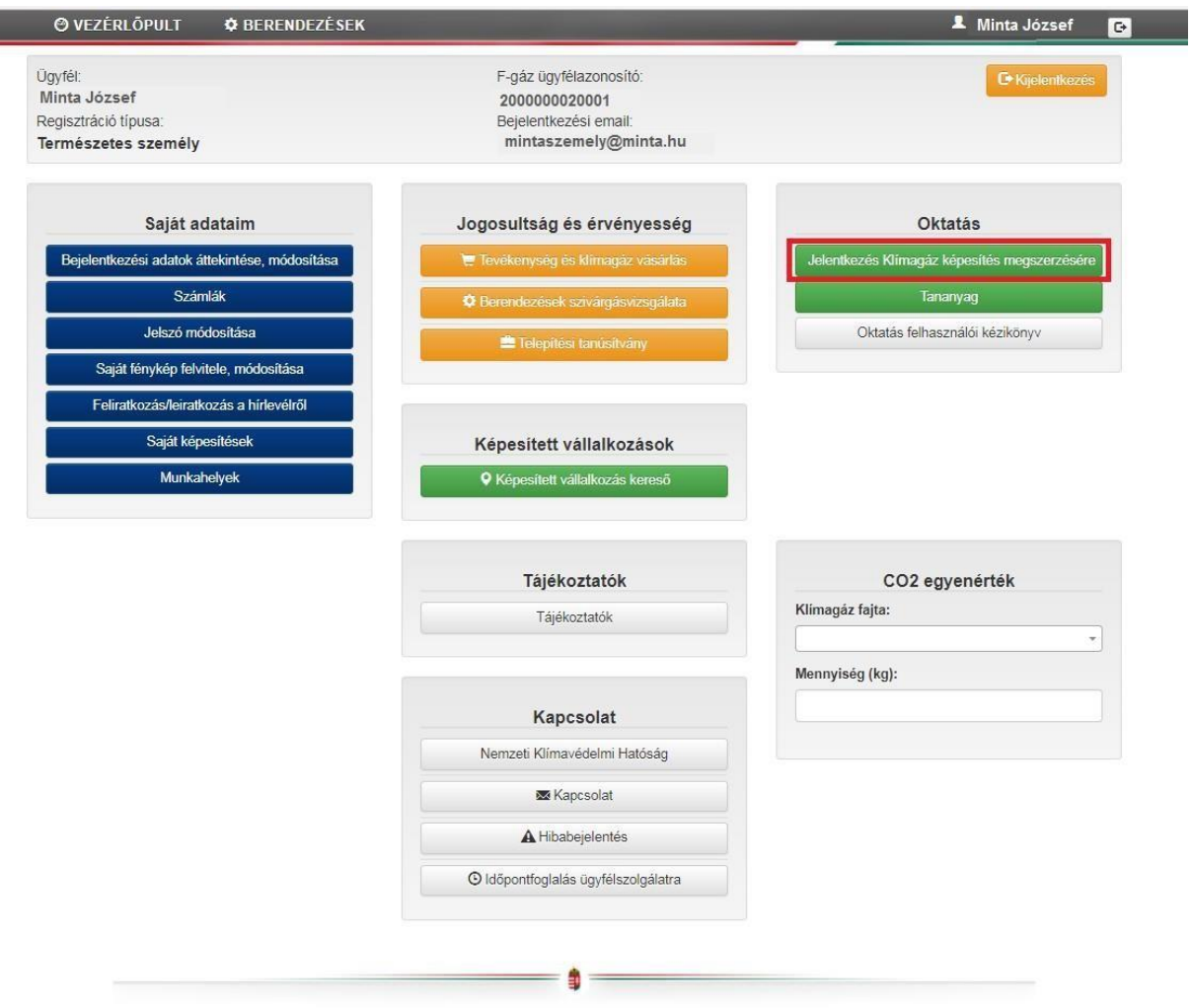

Kattintson az "Új jelentkezés" gombra.

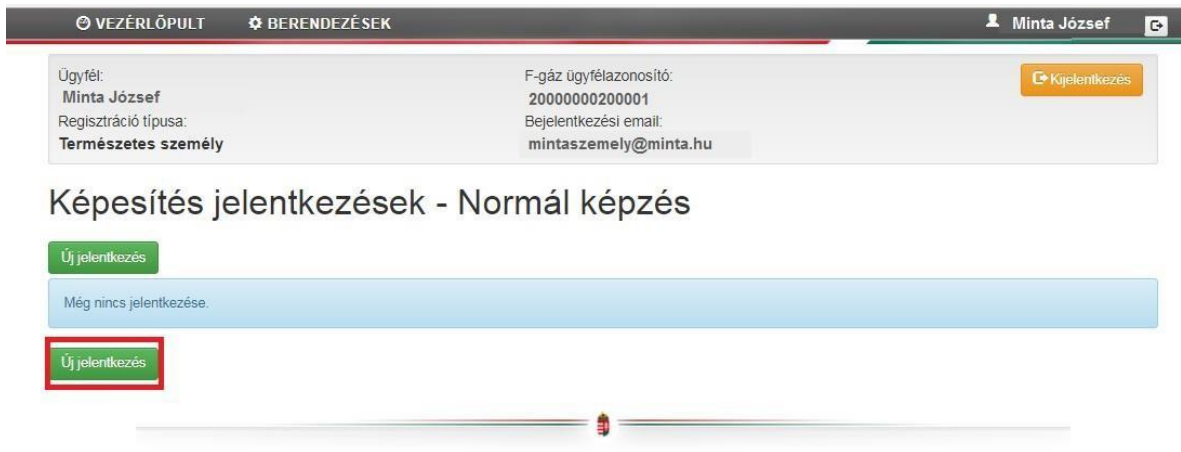

Az alább megjelölt helyen válassza ki, mely képesítésre szeretne jelentkezni.

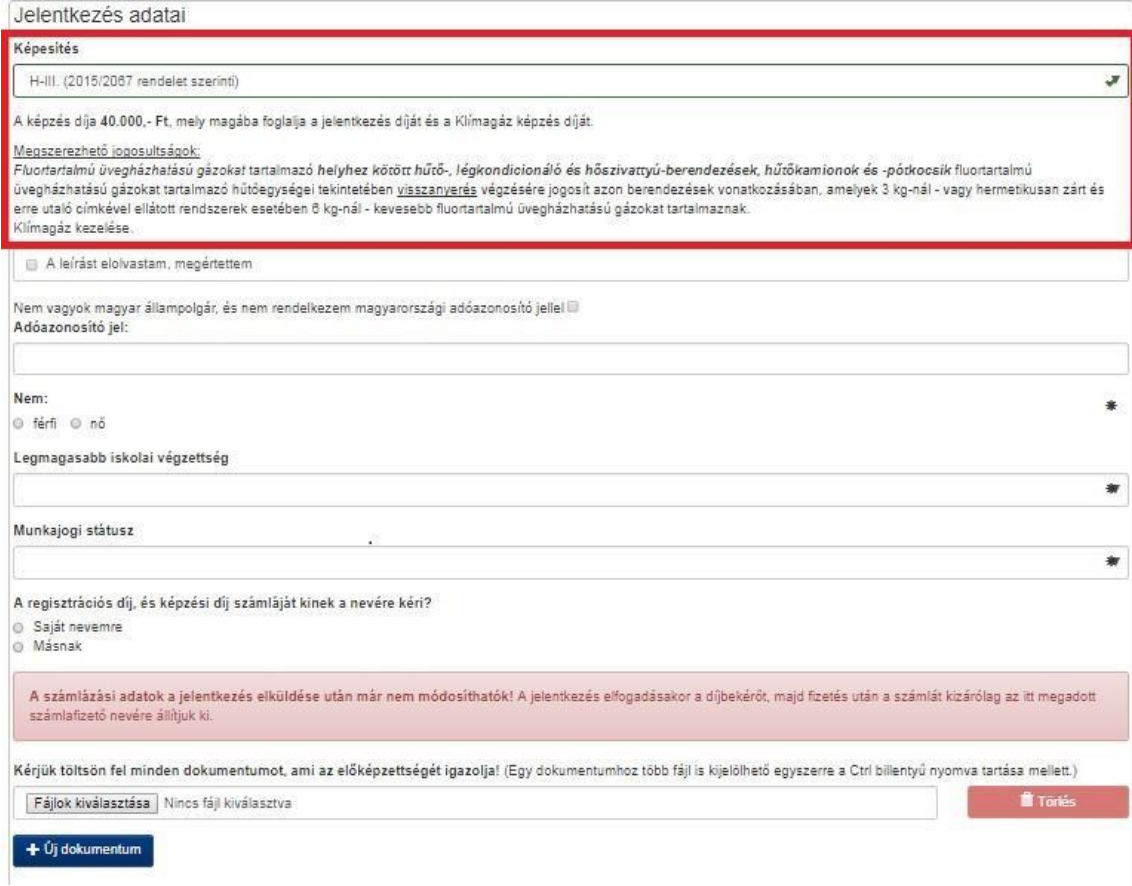

A képesítési kategória kiválasztása után rövid ismertető jelenik meg arról, hogy az adott képesítés milyen tevékenység végzésére jogosít, illetve milyen díjai vannak.

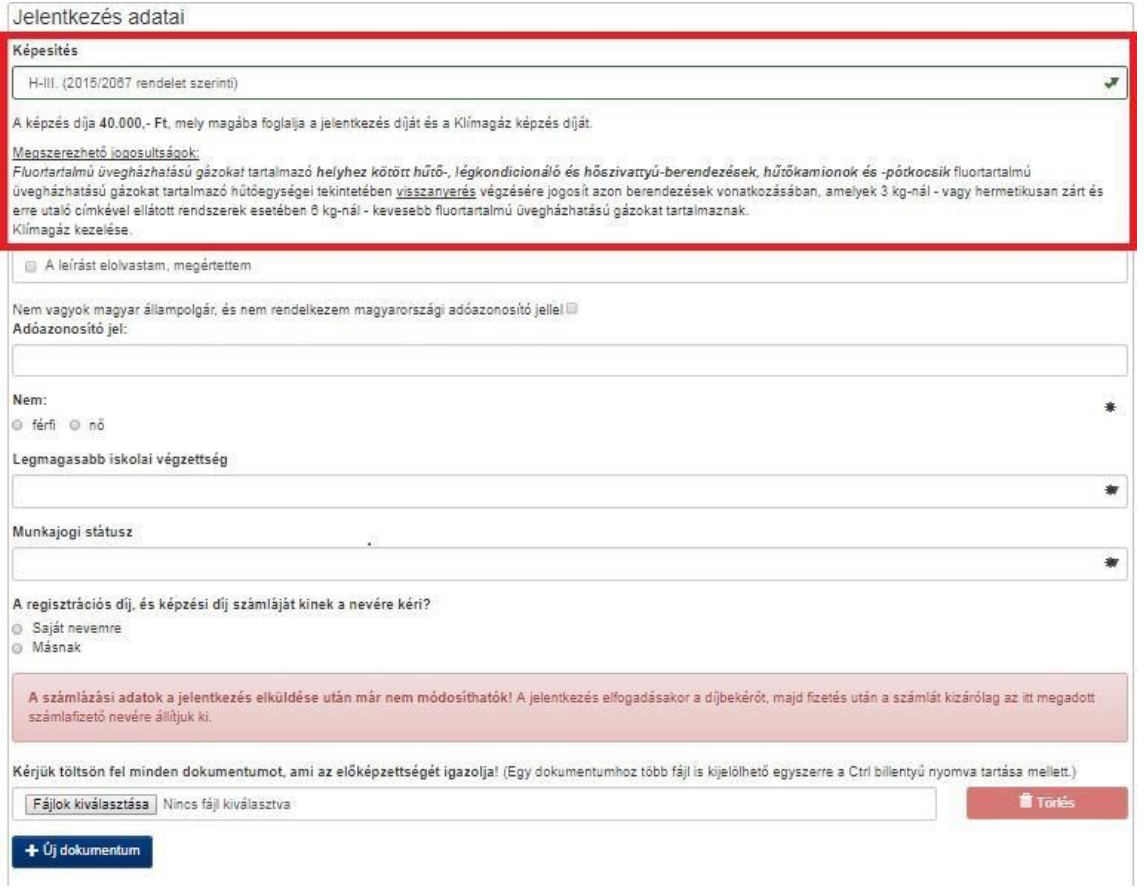

Figyelmesen olvassa végig a szöveges ismertetőt, majd jelölje be az alább megjelölt mezőt.

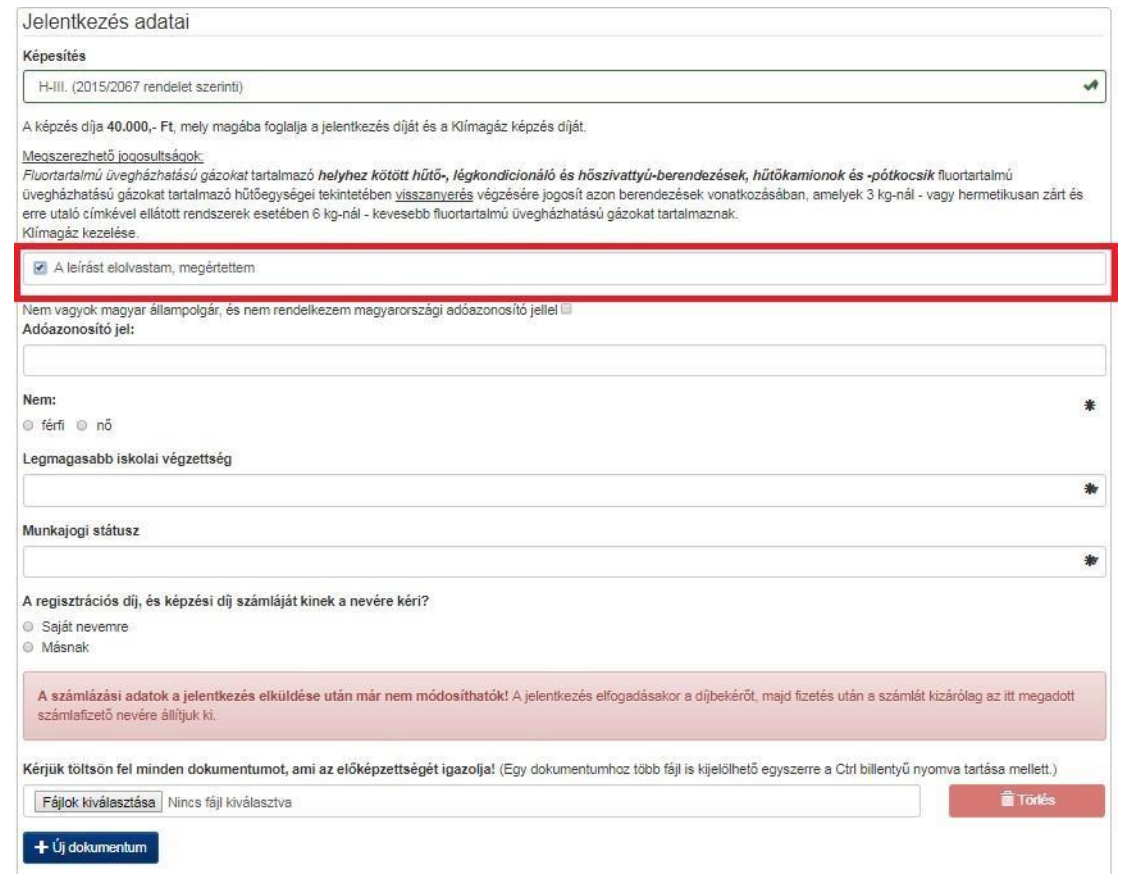

Válassza ki, hogy a képzési díj számláját milyen névre kívánja kiállíttatni (Saját nevemre/Másnak). A "Másnak" megjelölésével lehetősége van egy, az **Adatbázisban szereplő céget** megjelölni számlafizetőként. (a számlázási név kereshető adószám vagy név megadásával).

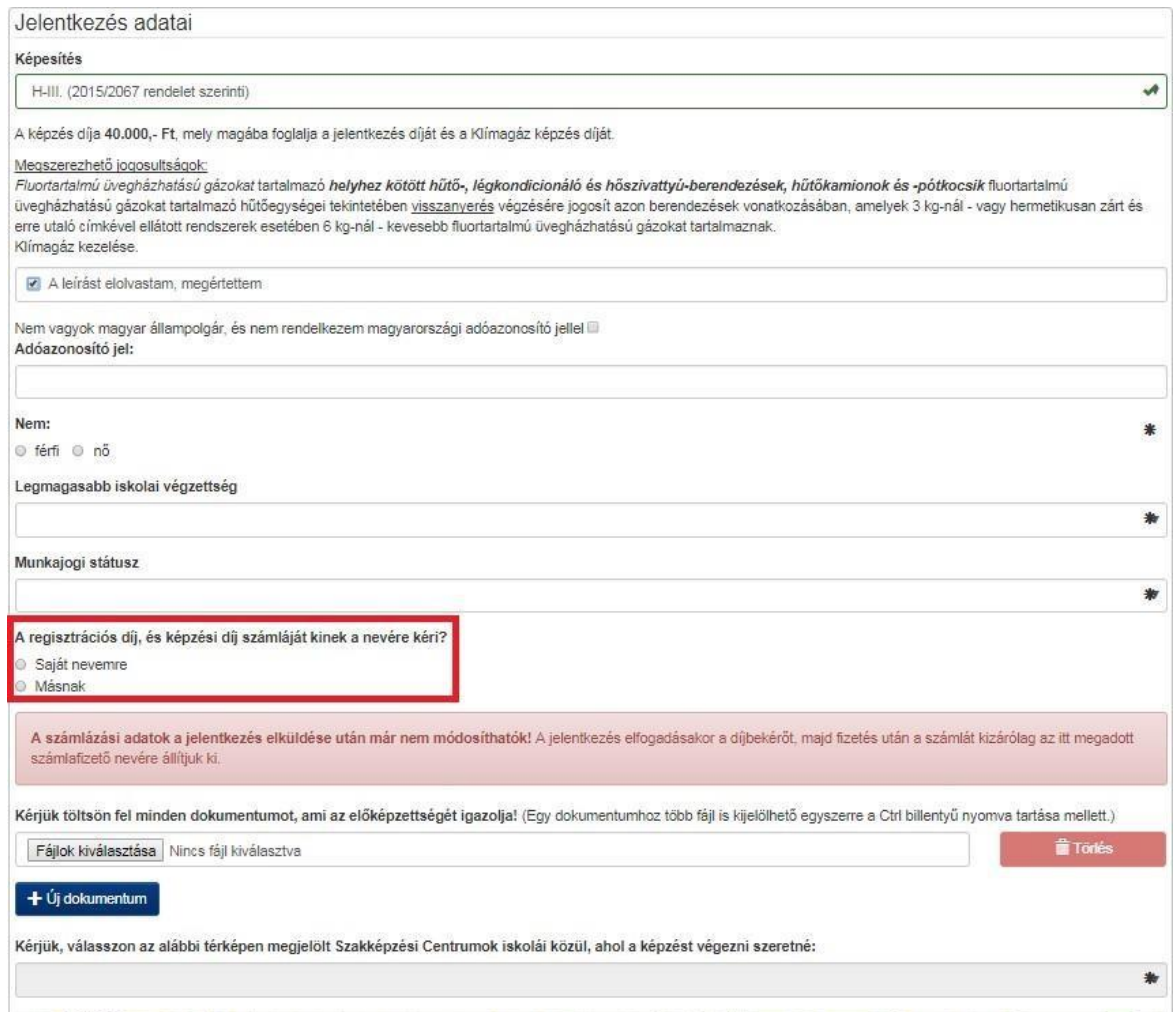

Az alább megjelölt helyen kell feltölteni a szakirányú előképzettséget igazoló bizonyítványokat .JPG vagy .PDF formátumban. Több fájl feltöltésére is lehetősége van.

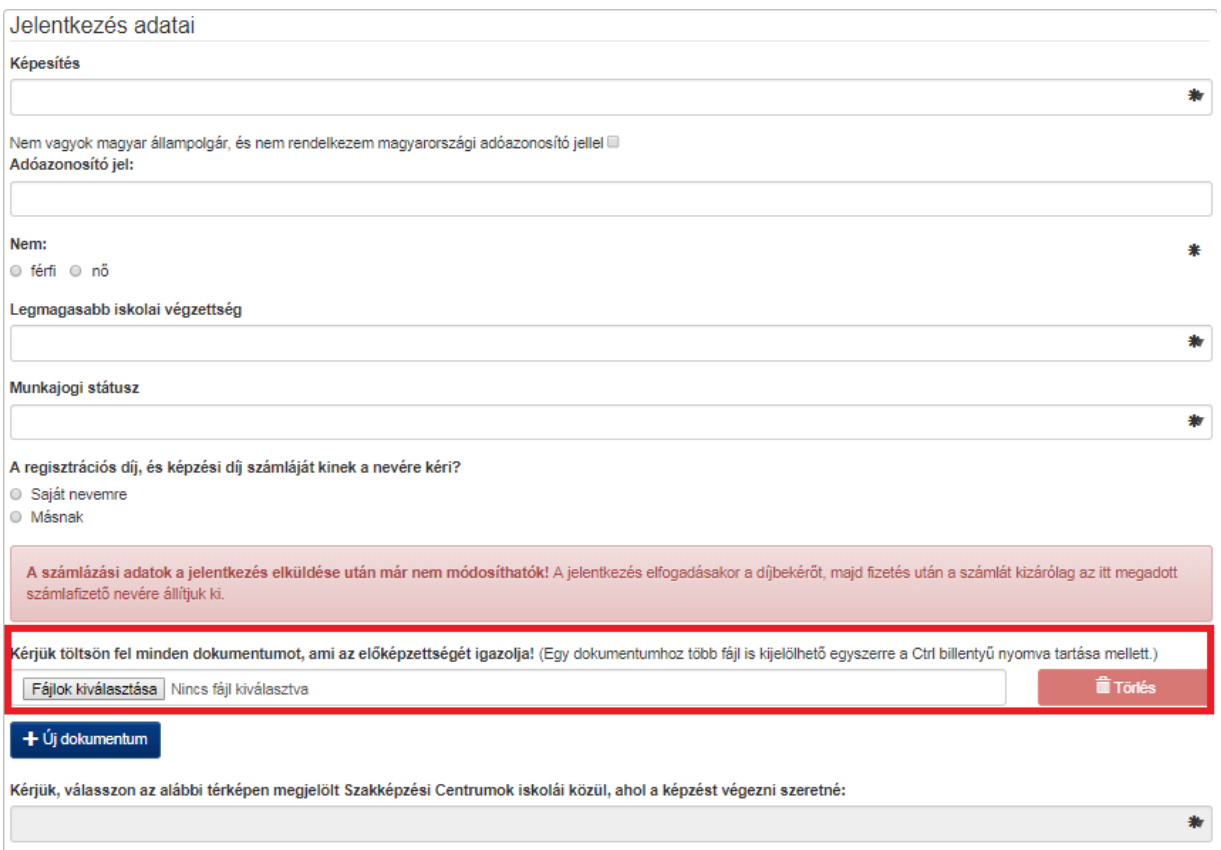

A fent megjelölt helyen jelzi a feltöltött dokumentumokat. Itt még van lehetőség a "Törlés" ikonra kattintva törölni a téves feltöltéseket.

Végül kattintson az alább megjelölt "Jelentkezés" gombra.

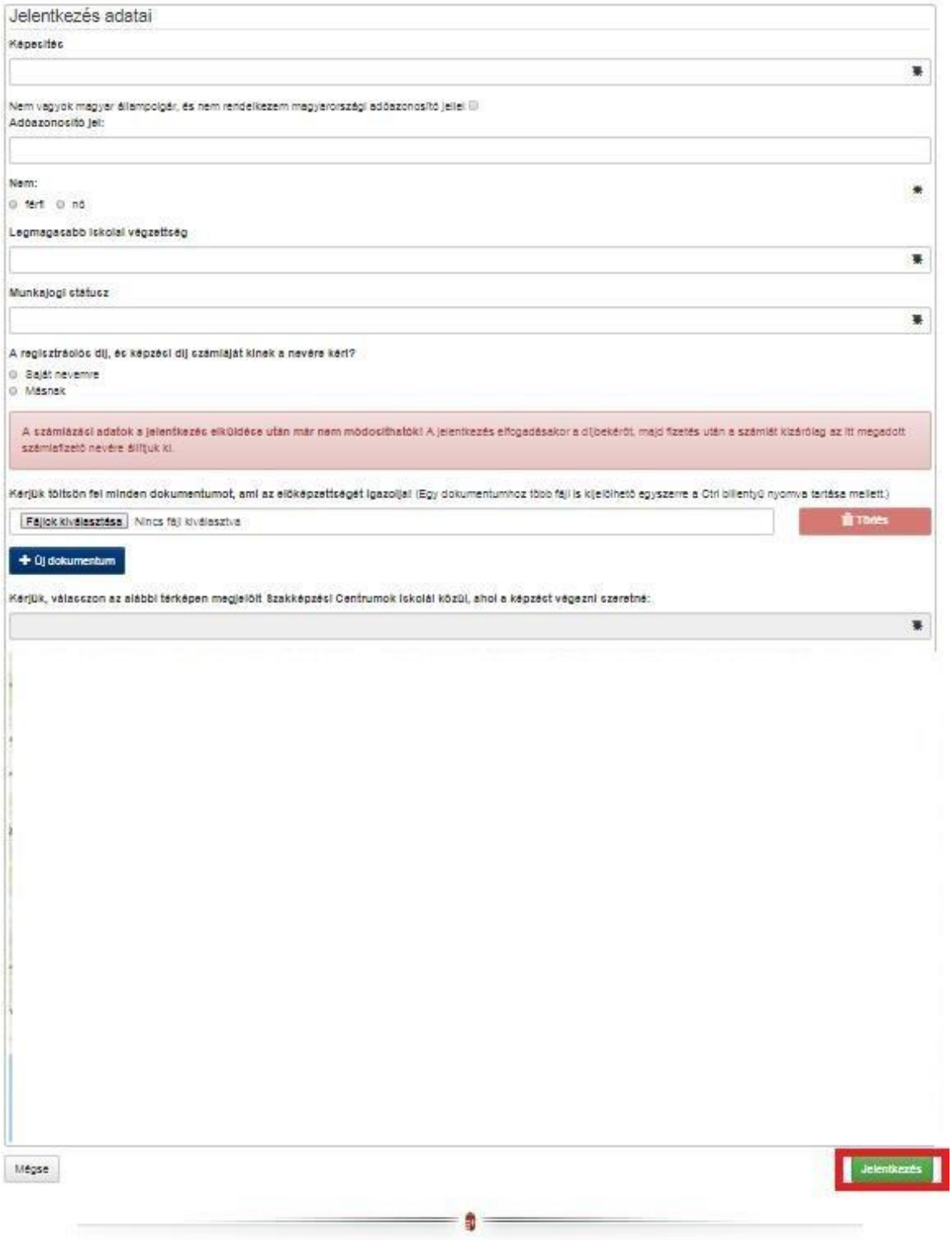

#### <span id="page-14-0"></span>**Jelentkezés elbírálása**

Jelentkezés után az alábbi figyelmeztető mező jelenik meg. Önnek a "Jelentkezési lap letöltése" gombra kattintva le kell töltenie a rendszer által generált jelentkezési lapot, és azt alá kell írnia (minden oldalon).

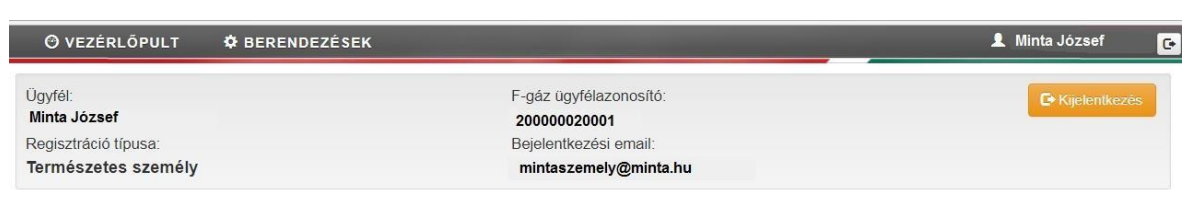

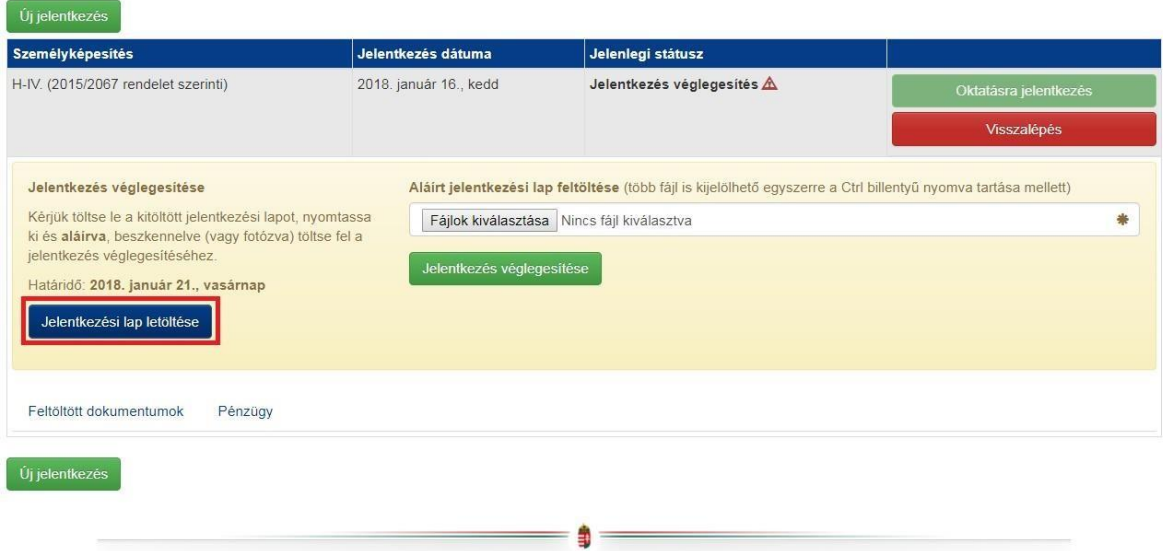

Az aláírt jelentkezési lapot szkennelve, - .PDF vagy kép formátumban - vagy lefotózva, jól olvasható felbontásban és minőségben .JPG kiterjesztésben kell feltöltenie, külön figyelmet fordítva arra, hogy a vonalkód alatti számsor és az aláírás is látszódjon.

Ezt követően tudja véglegesíteni a jelentkezését a "Jelentkezés véglegesítése" gombra kattintva. Amennyiben a jelentkezési lapot nem tölti fel a megjelölt határidőig, a rendszer automatikusan elutasítja a jelentkezését.

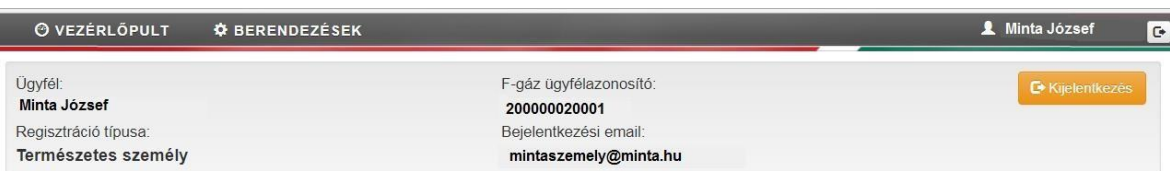

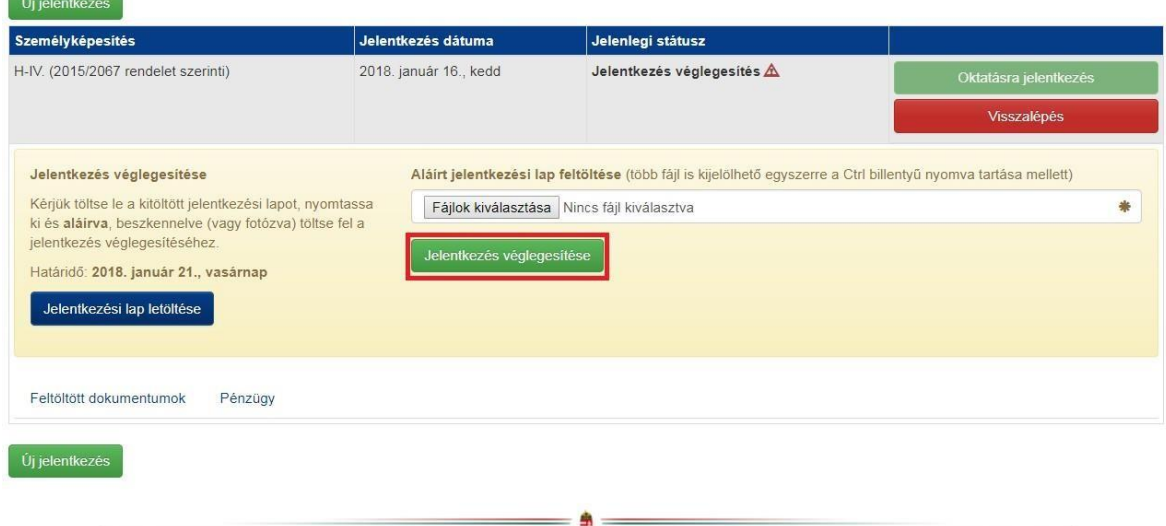

A jelentkezési lap feltöltése után az alábbi felület jelenik meg. Ezen a felületen tudja majd követni és végigvezetni a teljes folyamatot a jelentkezéstől a képesítés megszerzéséig.

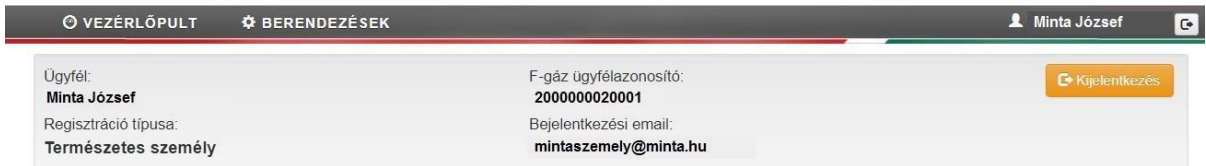

## Képesítés jelentkezések - Normál képzés

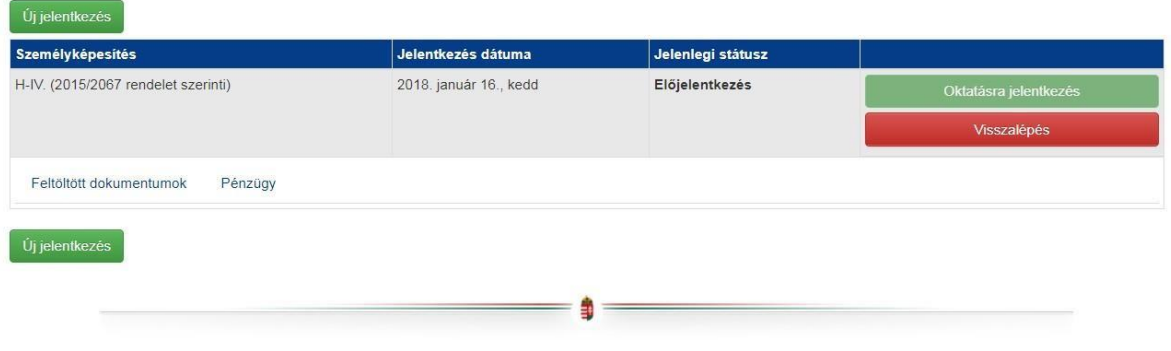

Jelentkezés után az alább megjelölt "Előjelentkezés" státuszba kerül. Addig marad ebben, míg a Hatóság el nem bírálja. A Hatóság az alábbi bírálati lehetőségekkel élhet:

- Elfogadja a jelentkezést;
- Hiánypótlásra szólít fel (pl. hiányosan beküldött dokumentumok esetén);
- Az Ön által megjelölt képesítéshez nem megfelelőek az előképzettségei és másik képesítést javasolnak.

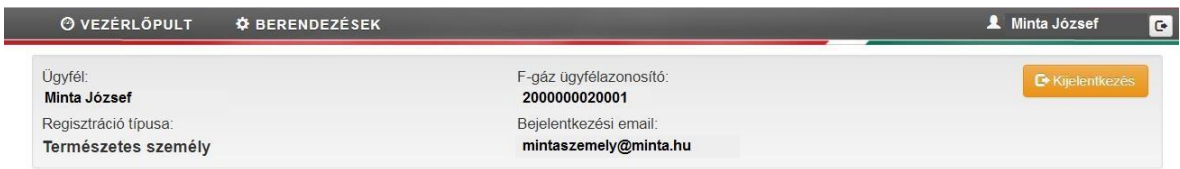

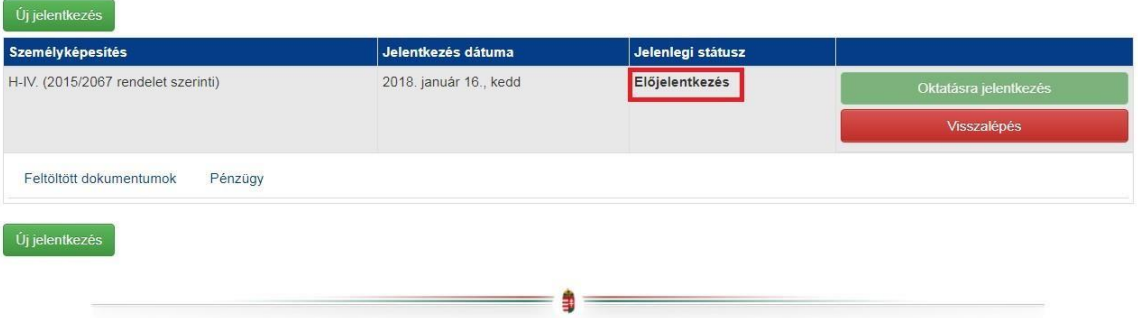

Amennyiben a Hatóság elfogadta a jelentkezését "Elfogadva" státuszba kerül.

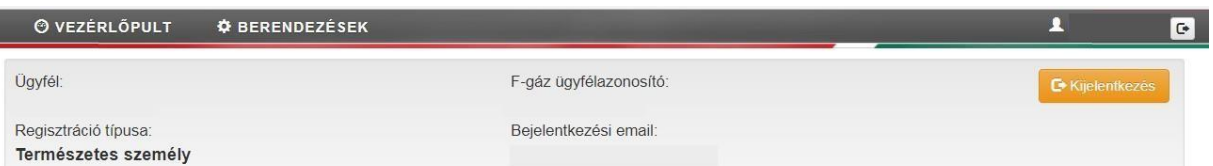

# Képesítés jelentkezések - Normál képzés

I

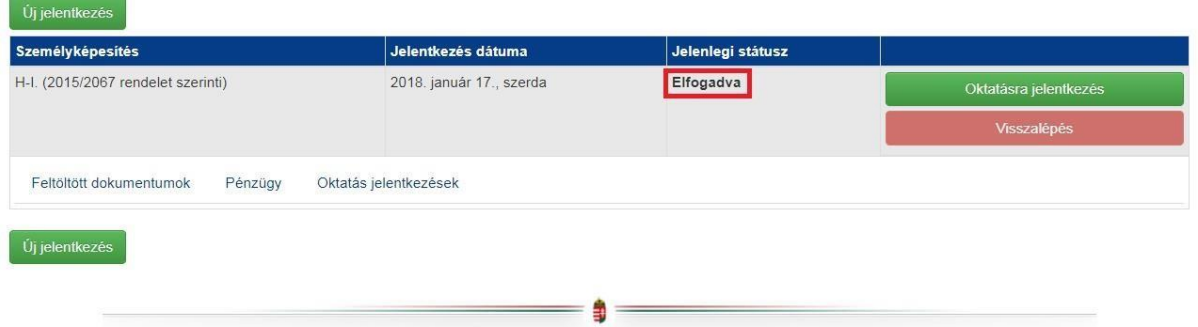

Elfogadást követően az Adatbázis "Díjbekérő" dokumentumot generál, melyet a természetes személyként történő bejelentkezést követően – a "Saját adataim", "Számlák" menüpontban a "Díjbekérők" gombra kattintva találja. **Átutaláskor a banki közleményben a Díjbekérő azonosítóját kérjük feltüntetni!**

A fizetési kötelezettségével kapcsolatos információkat a "Pénzügy" fülre kattintva is megtalálja.

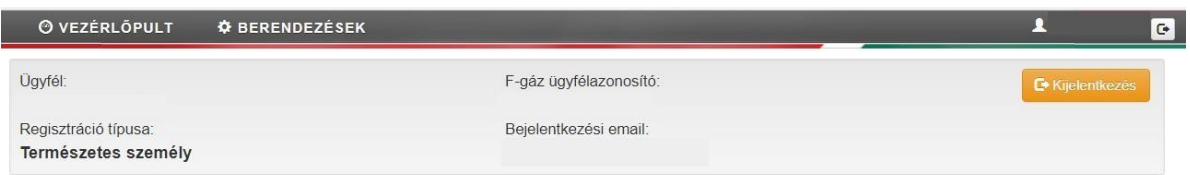

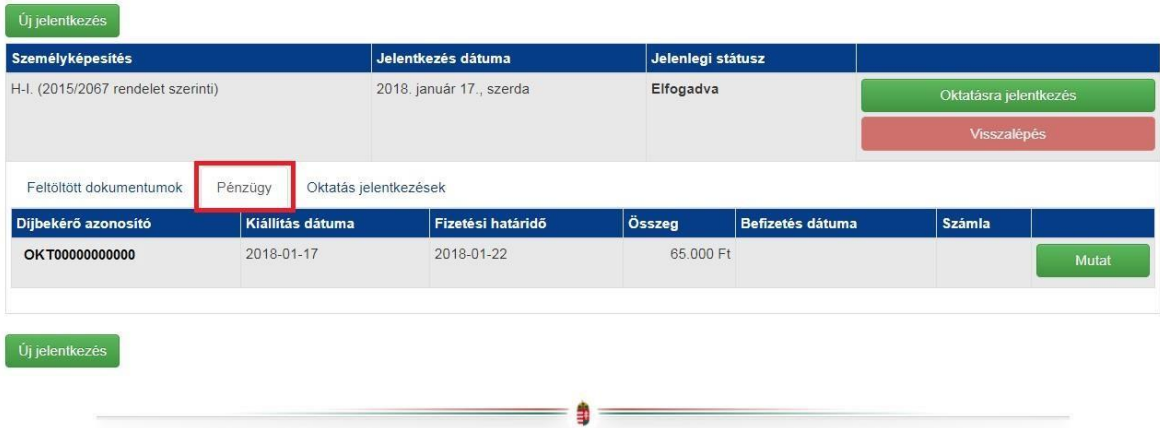

Hiánypótlásra felszólításkor az alábbi figyelmeztető mező jelenik meg. A "Hiánypótlás" gombra kattintva feltölthetők a kért dokumentumok.

Képesítés jelentkezések - Normál képzés

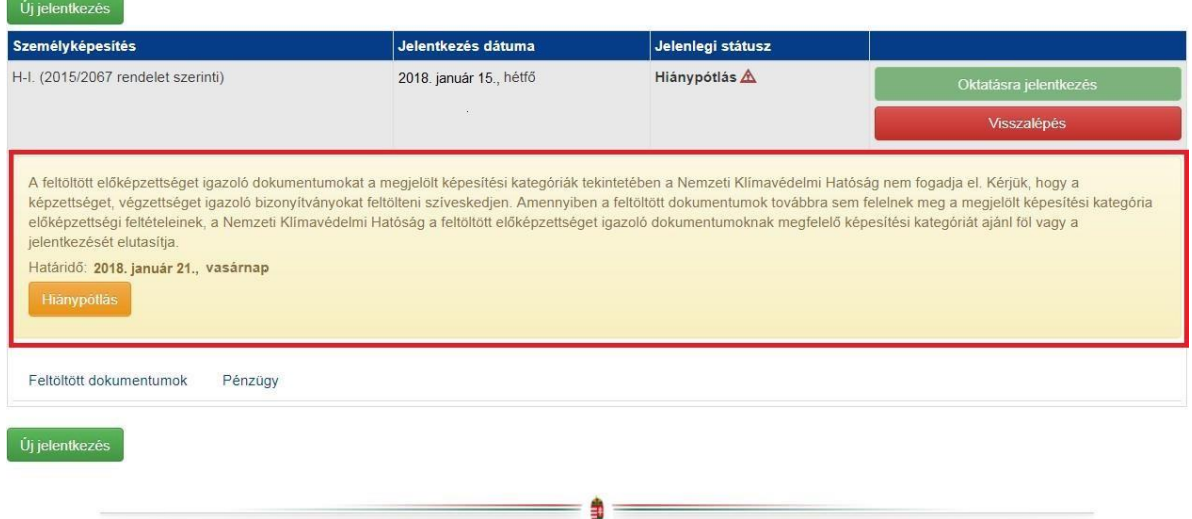

A hiányzó dokumentumok feltöltése után kattintson a "Mentés" gombra.

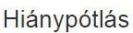

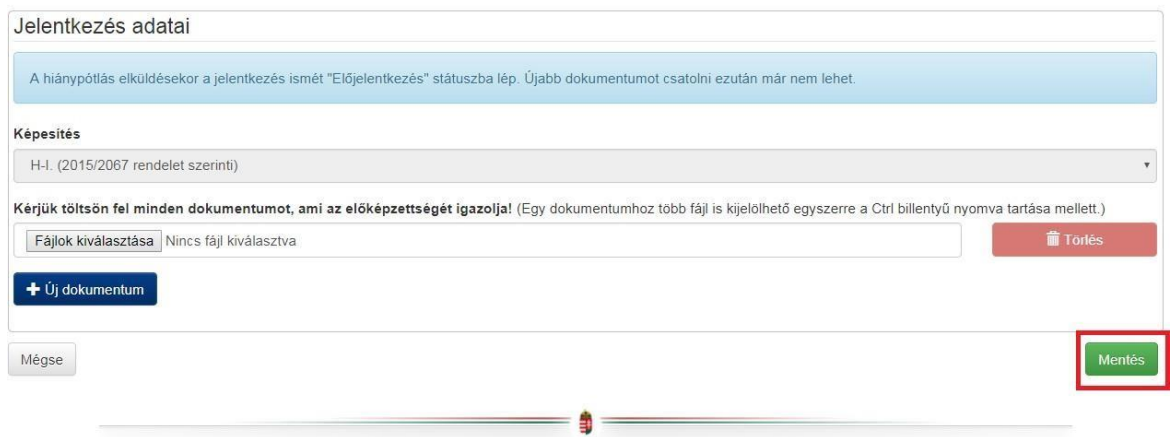

Ha az Ön által megjelölt képesítéshez nem megfelelőek az előképzettségei, és másik képesítést javasolnak, az alábbi figyelmeztető mező jelenik meg. A "Módosítás elfogadása vagy elutasítása" gombra kattintva tudja a felkínált képesítést elfogadni vagy elutasítani.

## Képesítés jelentkezések - Normál képzés

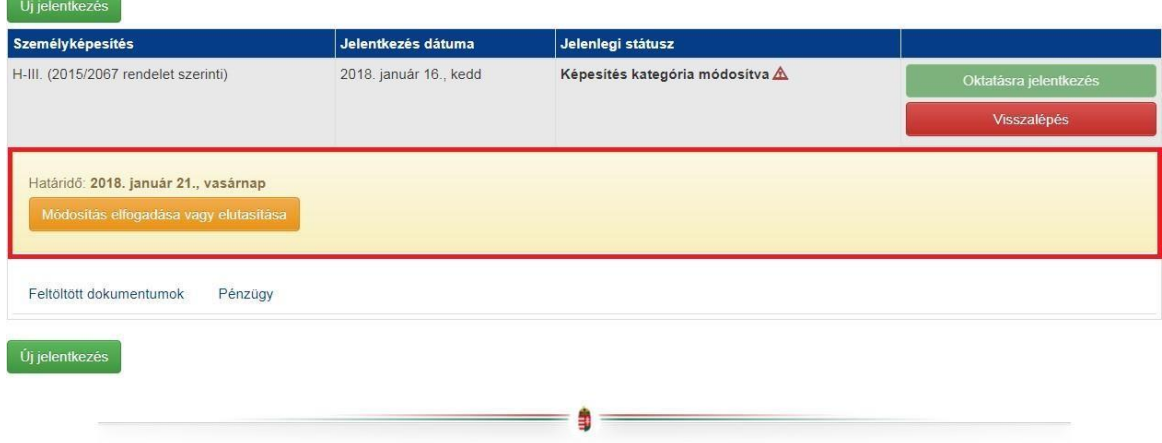

A gombra kattintás után az alábbi felület jelenik meg. Itt tudja megjelölni, hogy a módosítást elfogadja vagy elutasítja. Elfogadás esetén az jelentkezés ismét "Előjelentkezés" státuszba lép, és a jelentkezési folyamat tovább folytatódik az új kategóriával. Elutasítás esetén a jelentkezés lezárásra kerül "Visszalépett" státusszal.

## Képesítés jelentkezések - Normál képzés

Jelentkezés módosításának elfogadása vagy elutasítása

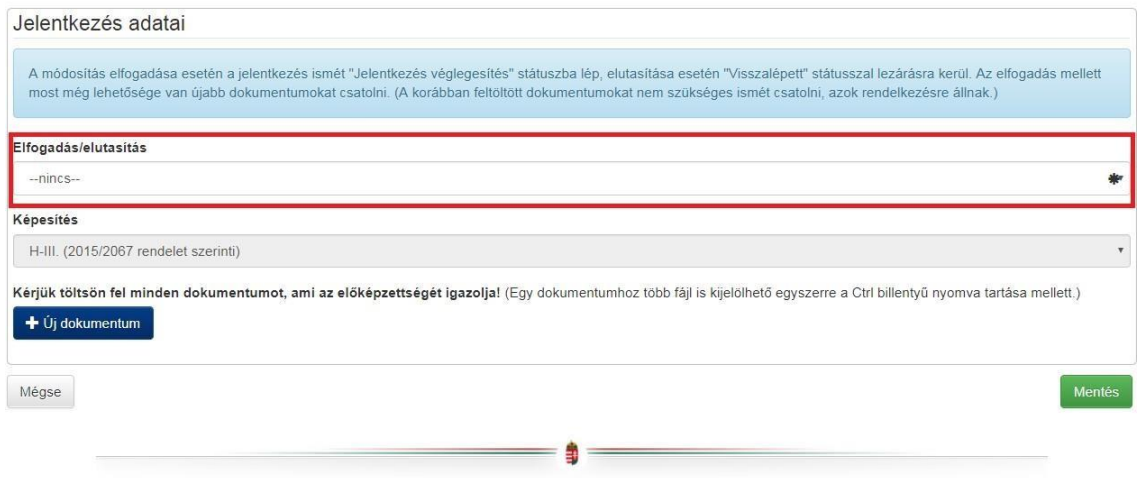

# Képesítés jelentkezések - Normál képzés

Jelentkezés módosításának elfogadása vagy elutasítása

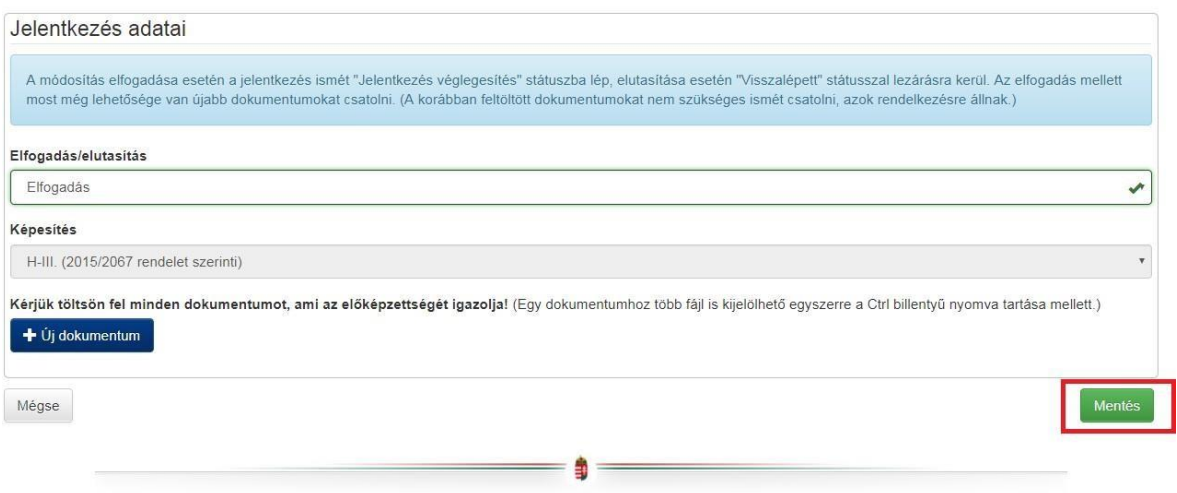

Az "Elfogadás" lehetőség kiválasztás után kattintson a "Mentés" gombra.

Ezek után a módosított képesítés jelenik meg a felületen.

### <span id="page-21-0"></span>**Tanfolyamok és vizsgák kezelése**

Amennyiben a Hatóság elfogadta jelentkezését az alábbi felületen megjelennek azok a tanfolyamok és vizsgák, melyeket el kell végeznie az adott képesítés megszerzéséhez. Jelen példában felkészítő képzés is előírásra került a klímagáz képzés megkezdése előtt. Ez esetben az alábbi sorrendben kell elvégezni a tanfolyamokat illetve vizsgákat:

- felkészítő tanfolyam
- felkészítő vizsga
- klímagáz tanfolyam
- klímagáz záróvizsga

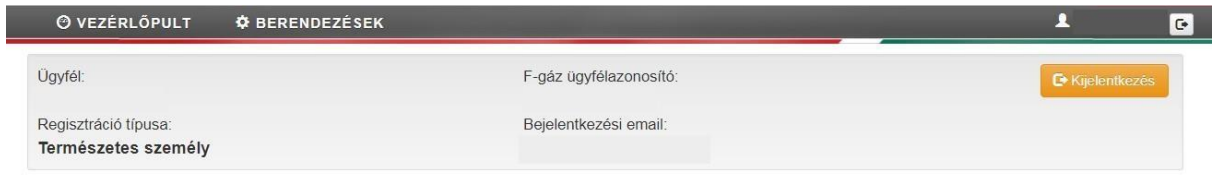

## Képesítés jelentkezések - Normál képzés

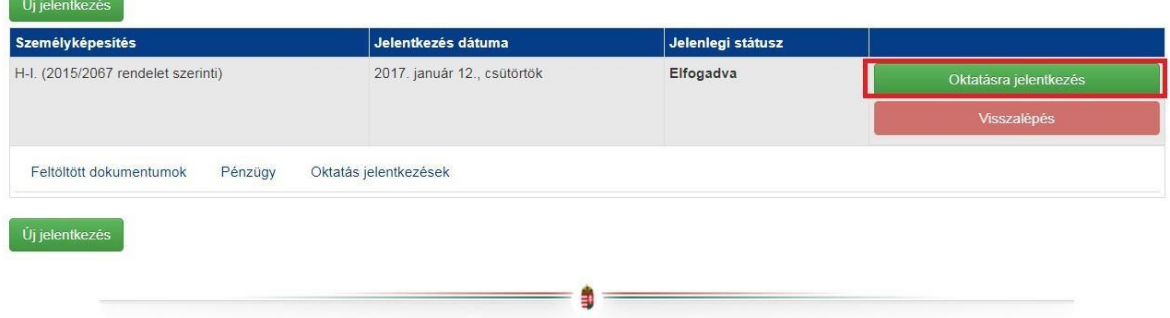

Klikkeljen az "Oktatásra jelentkezés" gombra.

Ebben a listában azok a képző intézmények jelennek meg, ahol jelenleg van szabad férőhellyel indított képzésük és a jelentkezési határidő nem járt le. Válassza ki az Önnek megfelelőt és klikkeljen a "Jelentkezés" gombra.

Csak akkor tud Oktatásra jelentkezni amennyiben a befizetése jóváírásra került, addig a "Jelentkezés" gomb inaktív!

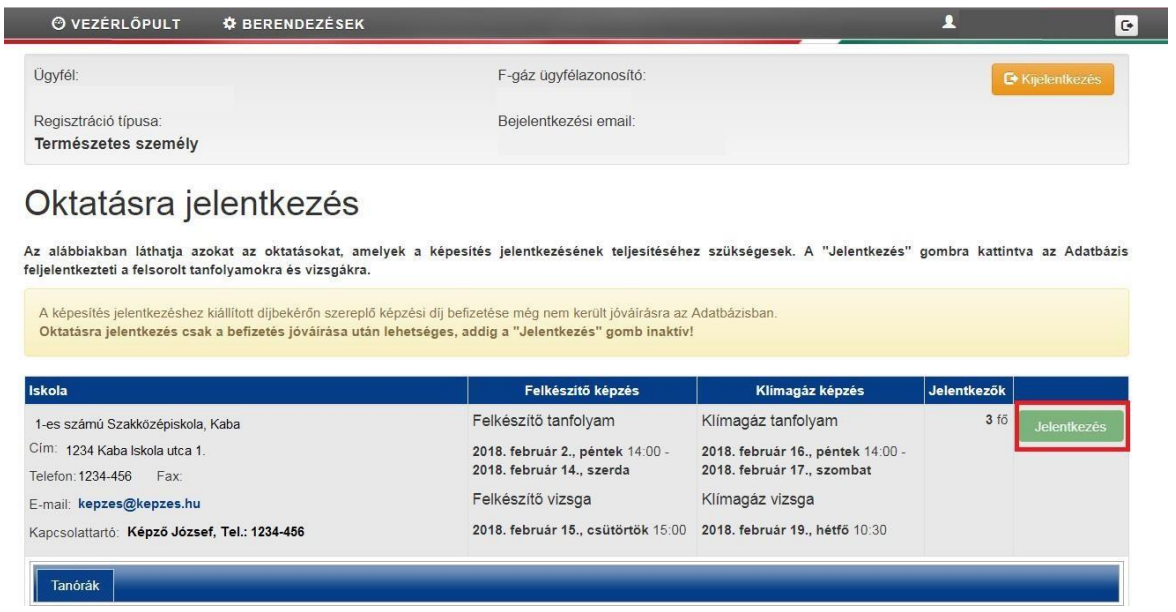

Az alább megjelölt "Oktatás jelentkezések" gombra kattintva tekintethető meg, mely képző intézménybe jelentkezett és kerül sor az oktatásra és a vizsgára.

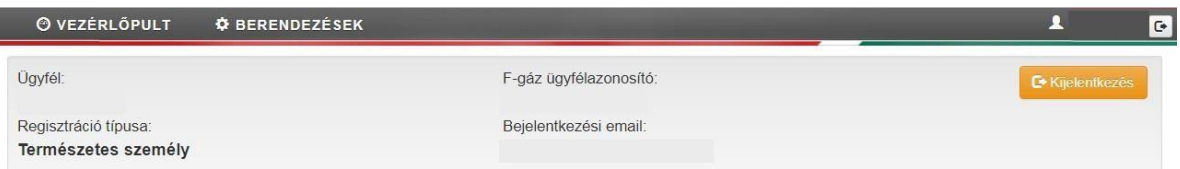

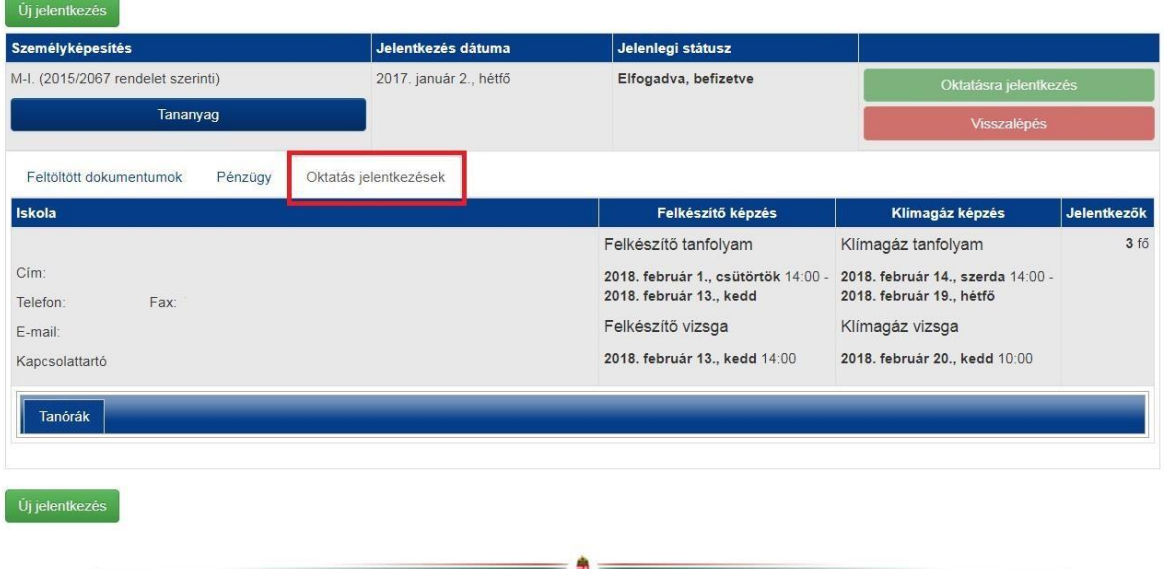

### <span id="page-24-0"></span>**Klímagáz képzés teszt- és vizsgafeladatai**

I

Klímagáz képzésre jelentkezéskor hozzáférést kapnak az Adatbázisban elérhető teszt- és vizsgakérdésekhez. Megtekintésükhöz kattintson az alább megjelölt "Tananyag" gombra.

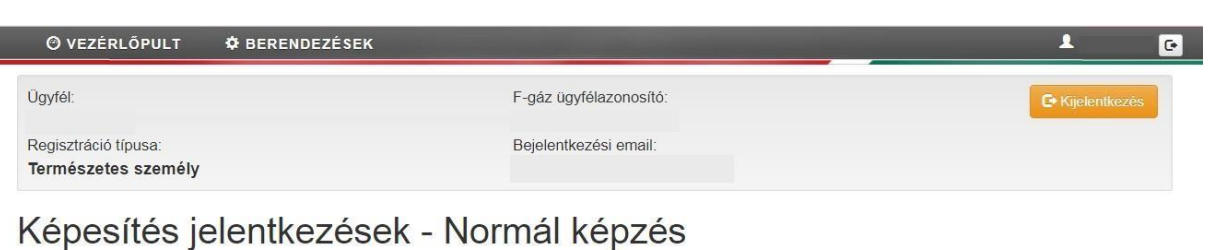

# *Új* jelentkezés

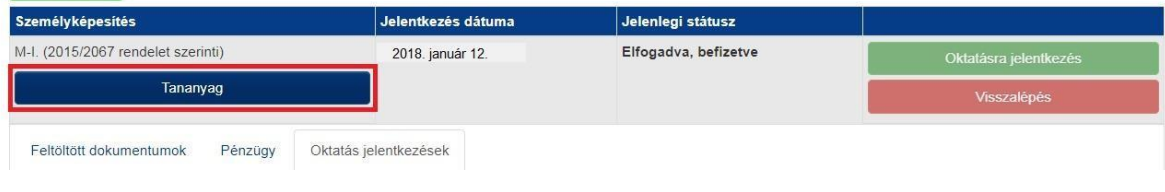

A tesztvizsga kérdéseinek gyakorlásához kattintson az alább megjelölt "Tesztkérdések" linkre.

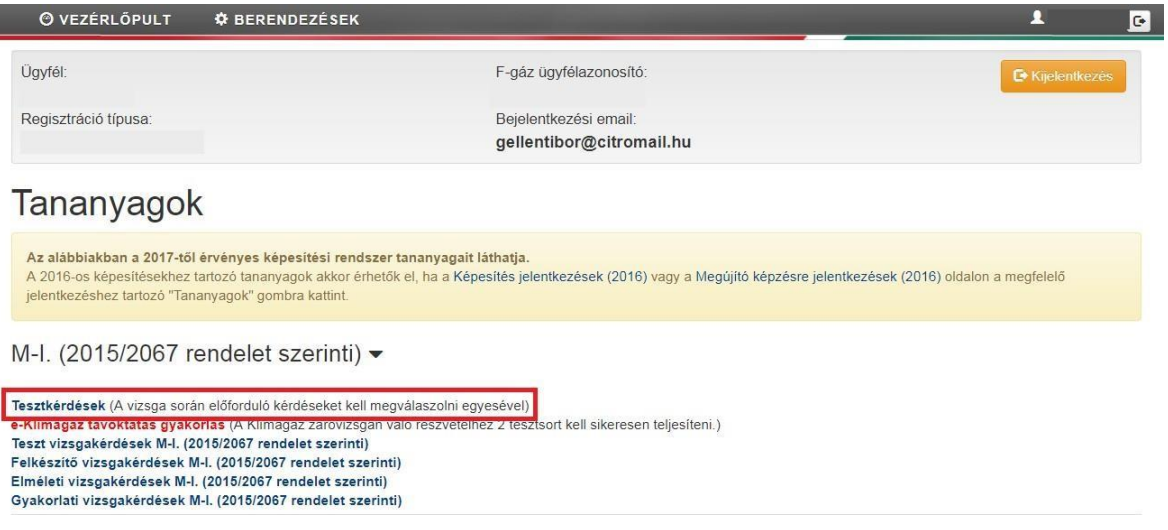

Itt a tesztvizsga kitöltésekor előforduló kérdések megválaszolására van lehetőség.

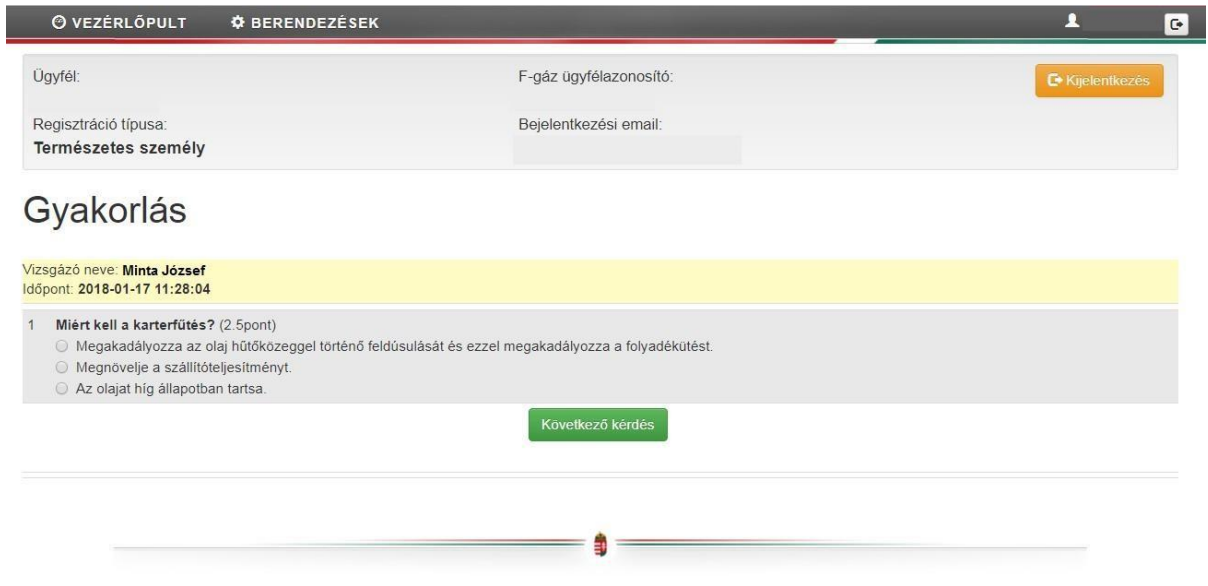

A Klímagáz záróvizsgán való részvételhez szükséges gyakorló feladatsorok elvégzésére a pirossal megjelölt menüpontban van lehetőség. (2 sikeres tesztet kell teljesíteni)

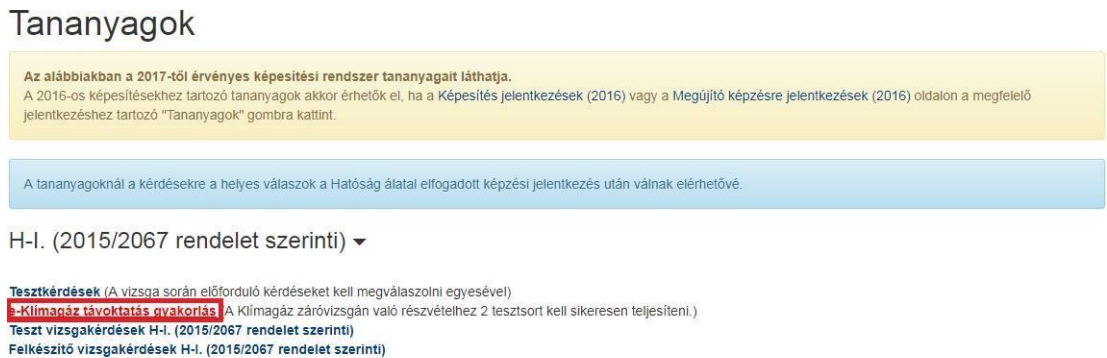

Elméleti vizsgakérdések H-I. (2015/2067 rendelet szerinti)<br>Gyakorlati vizsgakérdések H-I. (2015/2067 rendelet szerinti)